## **How to obtain lists of inspected sites from SMARTS**

1) Go to the SMARTS homepage [\(https://smarts.waterboards.ca.gov/smarts/faces/SwSmartsLogin.jsp\)](https://smarts.waterboards.ca.gov/smarts/faces/SwSmartsLogin.jsp). Click the button, "View SW Data", at the right bottom corner of the screen.

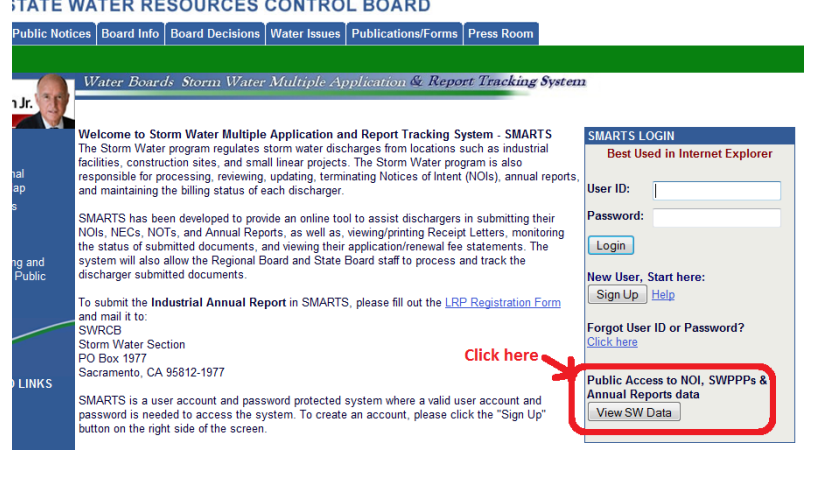

2) Click the link, "Storm Water Overview Report".

Water Boards Storm Water Multiple Application & Storm Water Data Public Access

Back to Home Page

· Search for Owners/Operators or Facilities/Sites · Download NOI Data By Regional Board · Storm Water Reports - Industrial · Storm Water Reports - Construction Click here Storm Water Overview Reports Storm Water QSD Reports @ 2014 State of Californ Water Boards Storm Water Multiple Application **Storm Water Overview Reports Storm Water Overview Report** 3) Click the link, "Inspection Overview Report". ■Click here Inspection Overview Report **Violation Overview Report Enforcement Overview Report SMARTS - Reports Inspection Overview Report** Region 4 - Los Angeles **Region:**  $\boxed{\blacksquare}$ Program Type: All  $\overline{ }$ **Inspection Type:** Select  $\overline{\phantom{a}}$ **Inspection Date THE** To min Range: Run Report @ 2014 State of California. Conditions of Use Privacy Policy

4) Define your search criteria and hit the button, "Run Report".